Инструкция по регистрации родителей на сайте Навигатор

#### $$

Используя техническое электронное устройство для обработки данных  $\blacktriangleright$ (компьютер, смартфон) войти в Навигатор через поисковую систему (ввести «Навигатор дополнительного образования Курская область») или пройти по ссылке: https://p46.навигатор.дети/

#### $$

Выберите в правом верхнем углу вкладку «Регистрация»

 $\blacktriangleright$ 

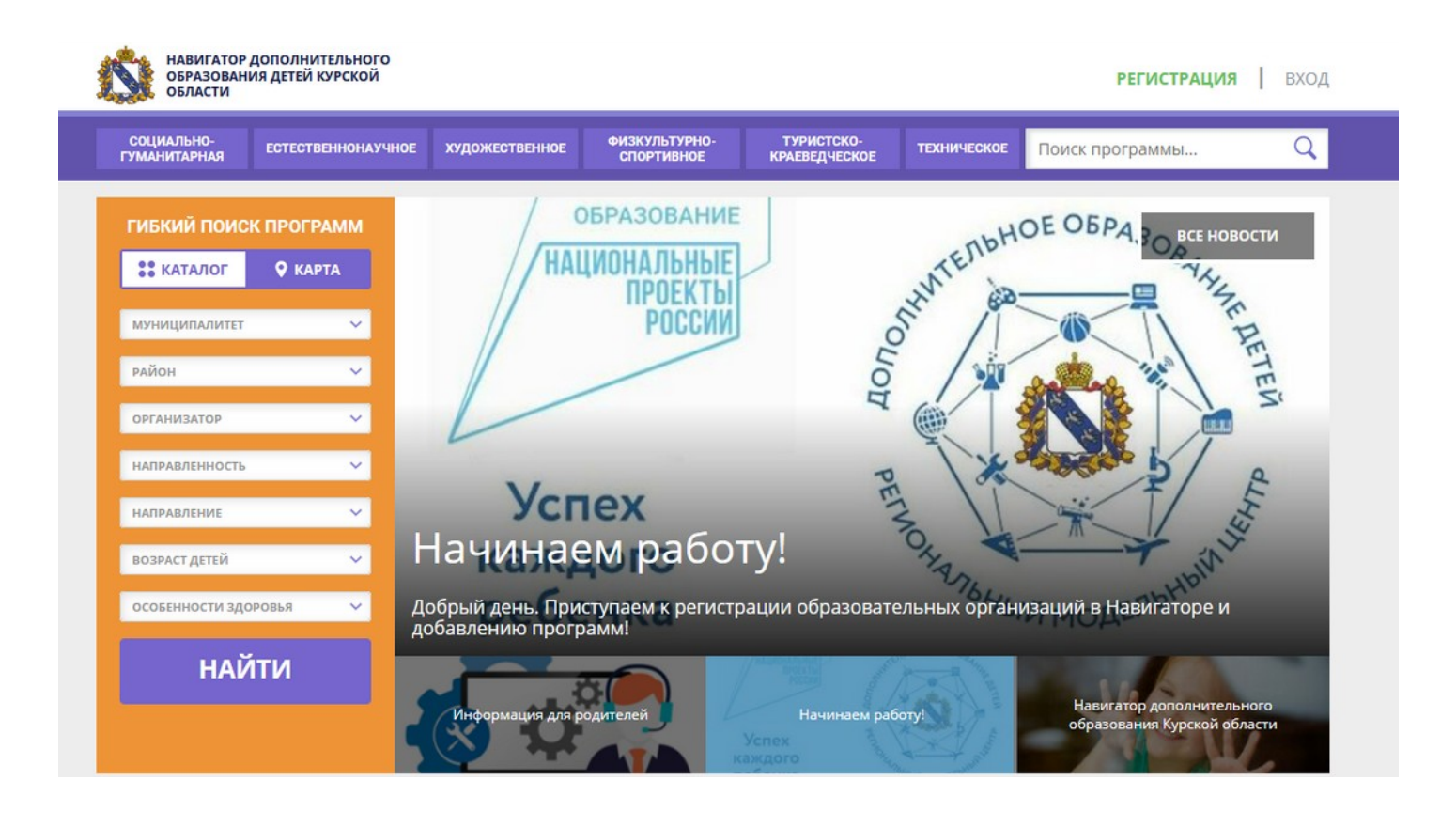

#### $\text{Har} 3$ Заполнить

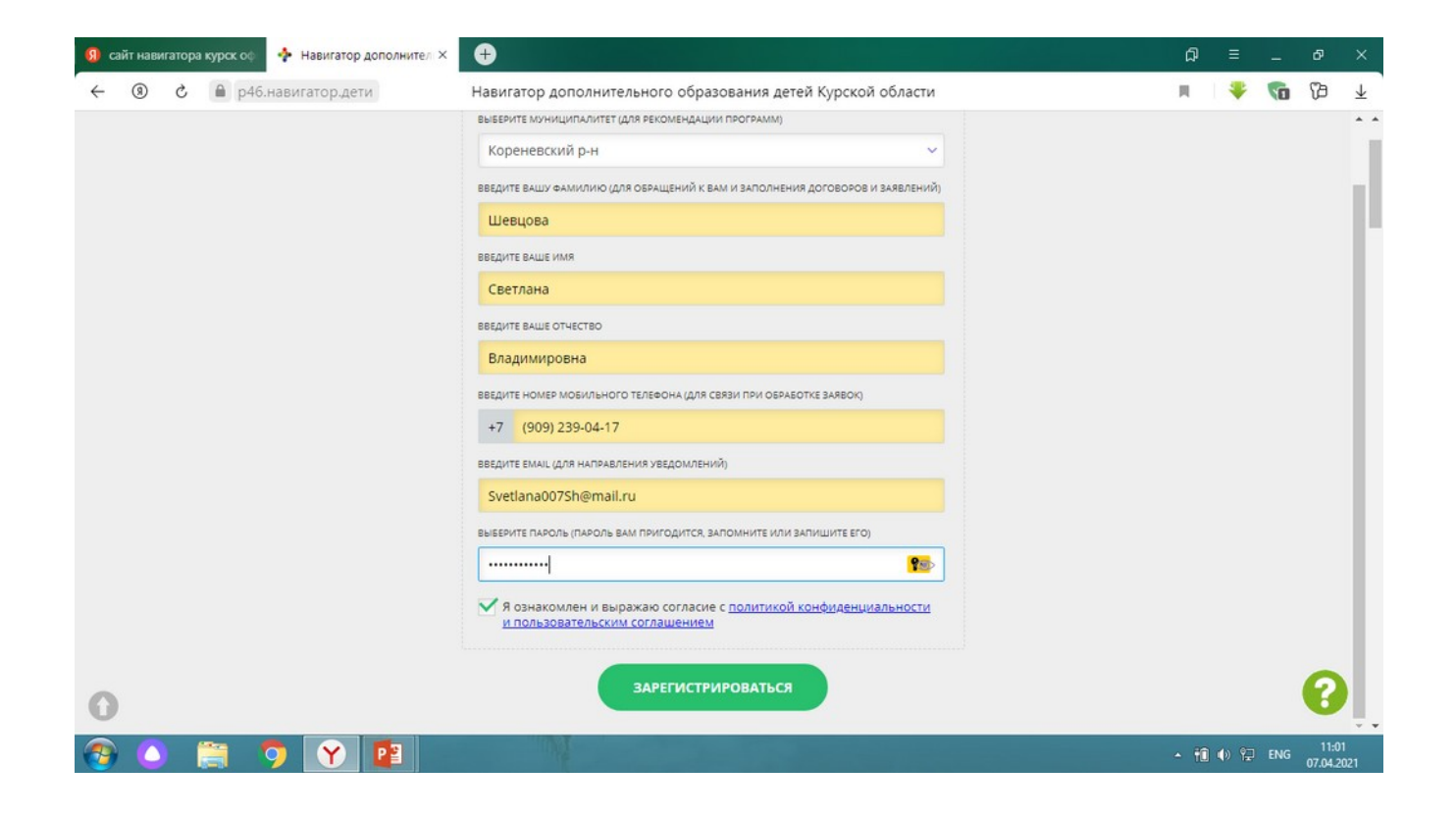

## **Шаг 4 Подтвердить**

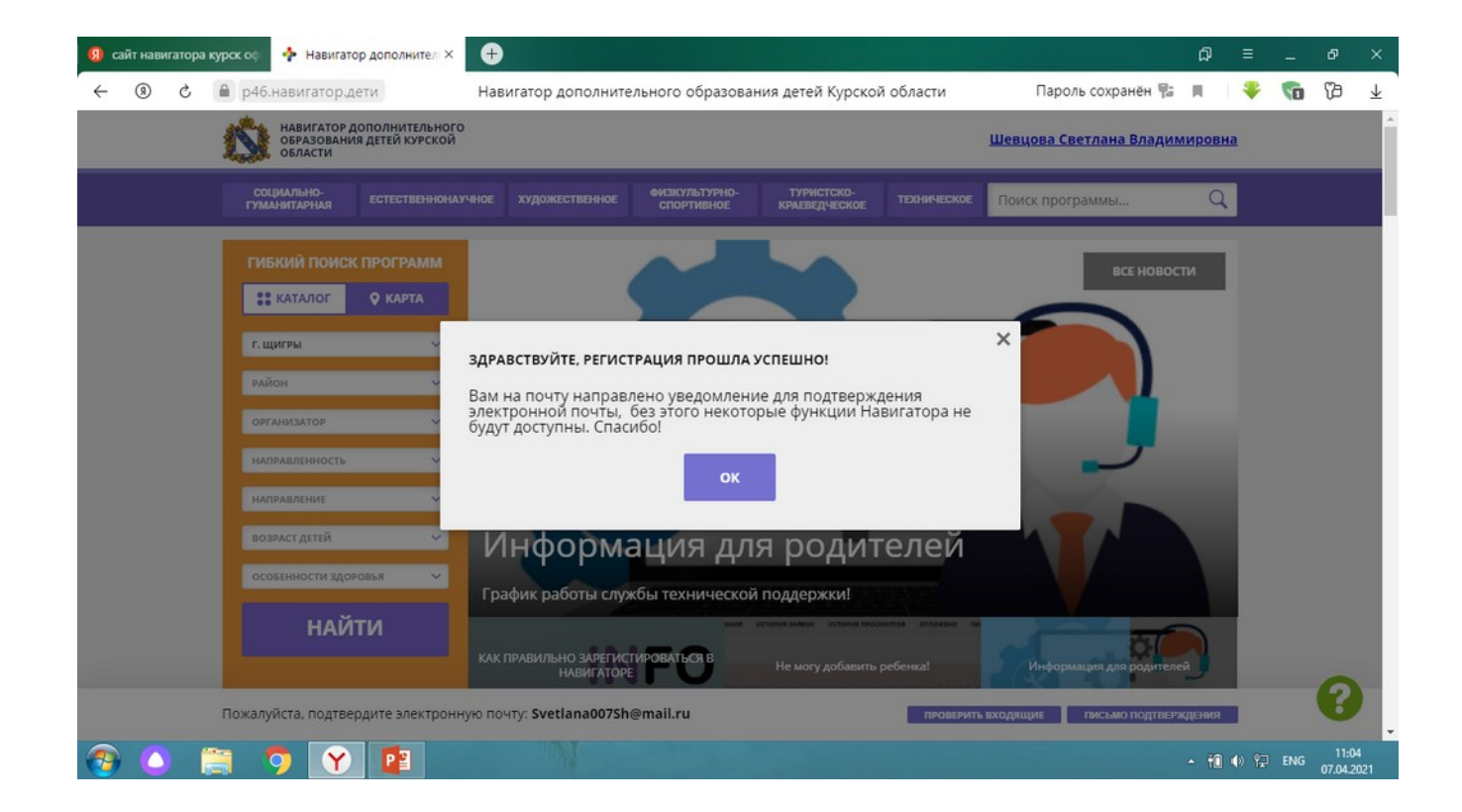

## **Обращаем Ваше внимание.**

- Пароль, указанный Вами при авторизации, является постоянным, его нужно придумать, и главное, по прошествии времени не забыть! Рекомендуем Вам записать придуманный пароль и помнить, куда Вы сделали запись!!!
- На электронную почту, указанную при регистрации, родитель (законный представитель) будет получать уведомления об изменении статуса поданных заявок на обучение по выбранным программам, размещенным в Навигаторе.
- Поставив галочку согласия с правилами пользования Навигатором, Вы автоматически даете согласие и на обработку персональных данных, в соответствии с законодательством Российской Федерации.

#### **Дополнительная информация**

- Функционирование Навигатора предполагает обязательное подтверждение адреса электронной почты пользователем при регистрации и осуществление регулярного мониторинга сообщений в своем электронном ящике, а также сообщений по указанному телефонному номеру с момента оформления заявки на участие в программе и до окончания периода обучения.
- Администрация Навигатора не несет ответственности за не уведомление пользователя в случае:
- если пользователь не предоставил свои контактные данные (номер телефона, адрес электронной почты и т.п.);
- если администратор (организатор) не смог связаться с пользователем по указанным контактным данным, обратившись хотя бы один раз по телефонному номеру или адресу электронной почты;
- если пользователь предоставил некорректные контактные данные;
- если пользователь не подтвердил адрес электронной почты при регистрации.

# Благодарим за внимание!